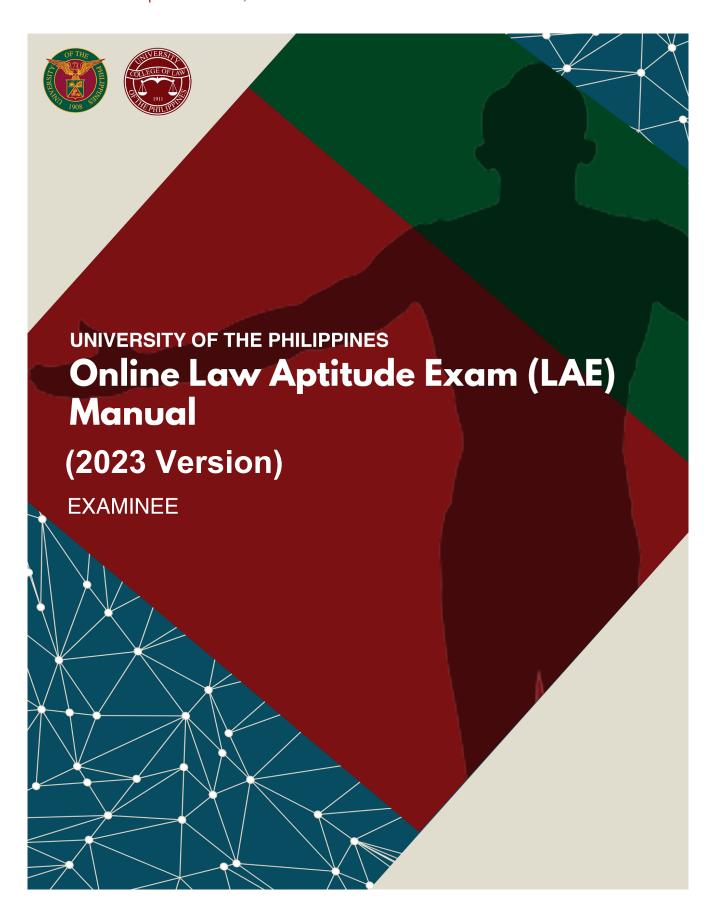

### **FOREWORD**

The purpose of this manual is to guide and familiarize the examinees with the 2023 Law Aptitude Exam (LAE). With the creation of this detailed manual, we also aim to facilitate all anticipated queries of examinees regarding the exam preparation and exam proper.

This document contains all the necessary information needed for the online exam and is divided into three sections: Preparation, Examination and Post-examination. Examinees are advised to thoroughly read the manual to avoid confusion during the examination day. Queries for information that can be found in this manual will not be prioritized.

**Best of Luck!** 

# **TABLE OF CONTENTS**

# **Foreword**

| Overview                             | 4  |
|--------------------------------------|----|
| Timeline                             | 5  |
| Preparing for the Exam               | 6  |
| Examination Materials                | 6  |
| Downloading and Installing Examplify | 6  |
| Downloading of Test Questions        | 8  |
| Verification of Examinees            | 11 |
| <b>Examination Proper</b>            | 14 |
| Examination Rules                    | 14 |
| Starting the Examination             | 15 |
| During the Examination               | 15 |
| Navigating through the Examination   | 17 |
| Post-Examination                     | 23 |
| Getting Support                      | 24 |
| Annex A – Account Retrieval          | 25 |
| Annex B – Troubleshooting Guide      | 25 |

### **OVERVIEW**

The Law Aptitude Exam for 2023 will be delivered online through ExamSoft, a secure testing solution used for administering exams. You will be required to install Examplify, an application used to download and take exams. Examplify will allow you to securely take examinations offline **on a Mac or Windows computer** (desktop or laptop), blocking access to files, programs, and the internet during your exam. You will be asked to download an encrypted exam file prior to the exam day, be provided with a secure password to access the exam at the scheduled exam time, and upload your answers after the exam.

Prior to the exam, ExamID will take your picture to compare to your baseline image (captured during the Mock Exam) in order to proceed with the exam.

Access to the internet is only required to download and upload the exam. You can take the exam without a continuous network connection. Examplify will verify your student ID prior to starting the exam and an automated proctoring system, ExamMonitor, will observe students during the exam using video and audio monitoring.

All LAE examinees are expected to read and understand this manual before contacting Support and taking the exam.

### **TIMELINE**

Please take note of the following important events:

- 1. After submission of your requirements through the LAE portal you will be enrolled in a new Moodle class called "UP LAE 2023" **from February 26 to March 4, 2023**. Once enrolled in that class, you will be issued an ExamSoft account.
- 2. ExamSoft accounts will be issued March 5-11, 2023.
- 3. Once Examplify is installed on your computer, login using your ExamSoft account to download the exam file. You may open the exam file and take the exam through a password which will be published in the UP LAE 2023 Moodle class (as well as the UP College of Law's website and social media accounts) at least 15 minutes before the exam schedule.
- 4. There will be three required exams:
  - a. A Mock Exam **on March 12, 2023, 9-11 AM** this will not be graded, but is required in order to test your ability to take the exam.
  - b. A Practice Exam that you can take anytime from **March 13-18, 2023** this will not be graded, but is required to capture a better baseline for your facial recognition.
  - c. The 2023 LAE proper on March 19, 2023, 9-12 AM this will be graded and will form part of the basis for determining admission to the UP College of Law.

**Taking the Mock and Practice Exam is MANDATORY** and failure to take it will disqualify you from taking the 2023 LAE proper.

- 5. Exam-takers will complete both exams offline with audio and video being recorded for purposes of ensuring integrity of the exam results.
- 6. After an exam is submitted, the exam-taker's encrypted answer file is uploaded along with encrypted audio/video to a secure server. The audio/video file will be processed by an A.I. tool that will flag potential anomalies. Human proctors will review these potential anomalies.
- 7. The final list of those who passed the LAE (as well as further requirements, if any) shall be published in the U.P. College of Law website and its social media accounts. Monitor <a href="http://lae.law.upd.edu.ph/">http://lae.law.upd.edu.ph/</a> regularly for updates.

#### PREPARING FOR THE EXAM

### A. Examination Materials

These instructions apply to the Mock Exam, the Practice Exam and the LAE proper for 2023. Prepare the following before the actual day of the examination:

- A laptop/desktop computer with a camera and Google Chrome or Firefox browsers installed. For minimum system requirements, please refer to https://examsoft.com/resources/examplify-minimum-systemrequirements/ to check if your device is compatible. (disable the anti-virus application right before the exam); Tablets and phones (such as iPads or iPhones) will not be supported. Examplify will not work on ChromeOS, Android, or Linux devices.
- 2. A stable internet connection (for downloading the exam and uploading your answers and video/audio file);
- 3. One (1) identification card (issued by the government, your workplace or school) with the applicant's picture.

### B. Downloading and Installing the Examplify Application

1. From February 26 to March 4, 2023, those qualified will be enrolled in a separate Moodle class in <a href="https://next.law.upd.edu.ph">https://next.law.upd.edu.ph</a> called "UP LAE 2023" to facilitate communications and support. Examinees are advised to download Examplify at least 48 hours before any of the exams. From March 5 to 11, 2023, further instructions will be sent to your email (See Picture 1) from <a href="mailto:noreply@examsoft.com">noreply@examsoft.com</a>. The email will contain your login credentials for ExamSoft. Your ExamSoft credentials will be the same for Mock Exam, the Practice Exam and the LAE proper for 2023. Before consulting the Support channels (see page 24) for missing/unreceived instructions or credentials, please check your "Spam", "Junk" or "Promotions" folder.

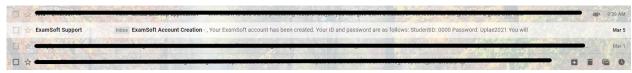

Picture 1: Receipt of the Account Creation Email in Inbox (Example)

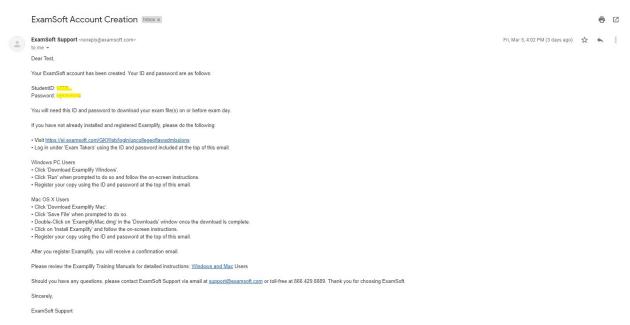

Picture 2: Content of the Account Creation Email

2. Visit the first link given on the email, this will direct you to the ExamSoft login page (see Picture 3). You may also visit your ExamSoft login page through <a href="http://www.examsoft.com/upcollegeoflawadmissions">http://www.examsoft.com/upcollegeoflawadmissions</a>.

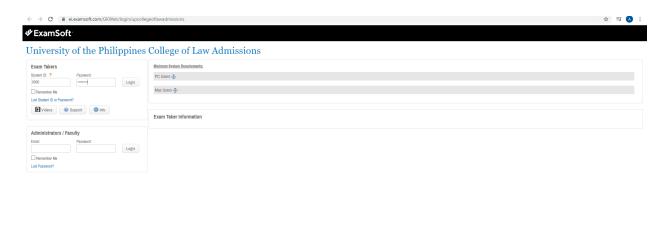

Picture 3: ExamSoft Login Page

3. Enter your Student ID and password. Refer to the ExamSoft Account Creation email for the login credentials. After logging in, you should be on the page as seen below.

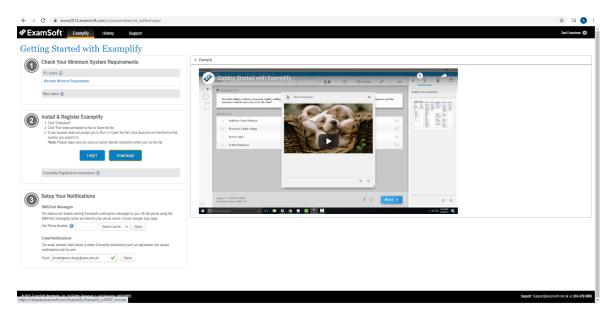

Picture 4: Installing and Registering Examplify

- 3. Verify that your device meets the <u>minimum system requirements</u>. To download Examplify, follow the steps on **Item No. 2: Install and Register Examplify.** Use a compatible browser such as Chrome or Firefox to open the link and download the program. You may also need to <u>disable pop-up blockers</u> and <u>antivirus programs</u> during the download process.
- 4. Once the download is complete, install Examplify. Once you have successfully installed Examplify, you may be asked to restart your computer. Launch Examplify after the installation process is complete. Finalize Examsoft installation and updates at least 48 hours before any scheduled exam.

## C. Downloading of Test Questions

1. Upon installation or the first time you open Examplify, a Software License Agreement will flash on your screen (see Picture 5). Scroll down to continue then click the "I Agree" button.

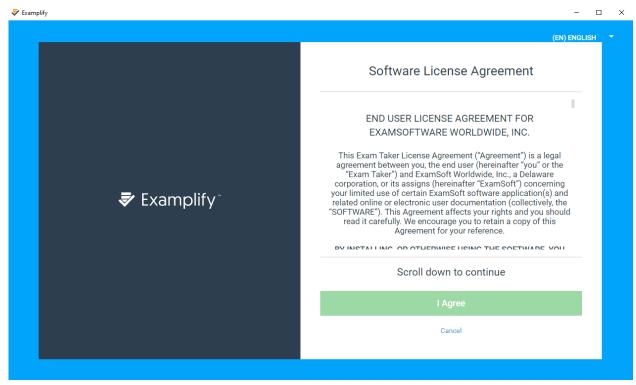

Picture 5: Software License Agreement

2. After this, you will receive an email from ExamSoft regarding your successful registration. You can also find in the email your Institution and ID (see Picture 6).

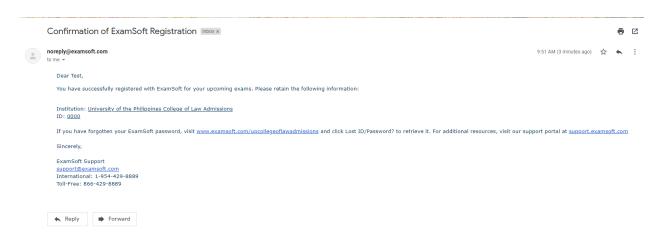

Picture 6: Confirmation of ExamSoft Registration

3. To add your new account and log in to Examplify, you may start typing the given institution name ("University of the Philippines College of Law Admissions") or select from the dropdown list then click Next (see Picture 7)

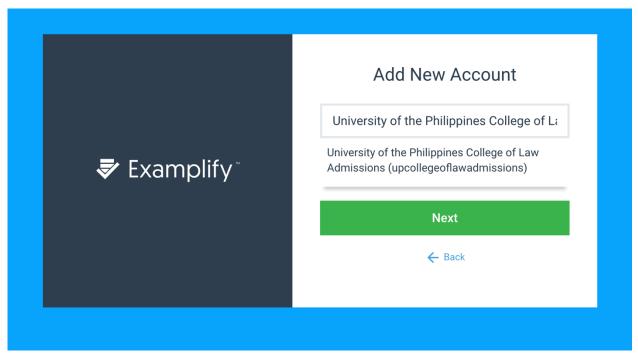

Picture 7 Add New Account dialog box

4. Once you are logged in, the exam that you will be taking will appear on the My Exams panel located at the left part of your screen. Click on the "Download Exam" button (see Picture 8).

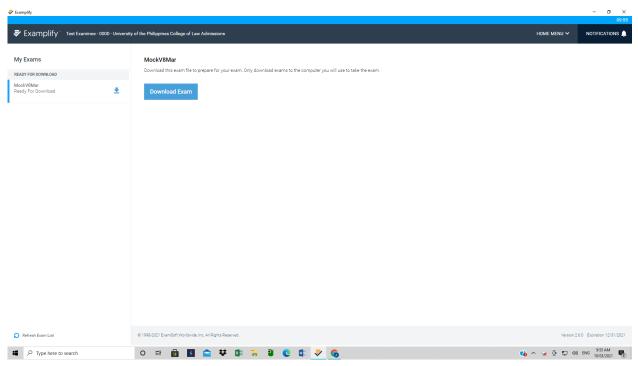

Picture 8: Download Exam page

Note: The exam files will be available for download **12-24 hours prior** to the following exam dates.

- a. Mock Exam on March 12, 2023 9-11 AM
- b. Practice Exam that you can take anytime from March 13 to March 18, 2023
- c. The 2023 LAE on March 19, 2023, 9-12 AM

Downloading the exam file does not mean that you can take the exam. Wait for the actual exam period and the exam password to be available as stated below. **Download the exam file on the computer where you intend to take the exam.** 

5. After downloading the exam, you should be on the exam login page as seen below (see Picture 9). Enter the exam password so you can access the exam. The password will be posted in the Announcement forum of the UP LAE 2023 Moodle Course 15 minutes before the exam. Take note of this password or prepare a secondary device you can use to see the password prior to the start of the exam. If you will use a secondary device to note the password, set it aside and stop using it after starting the exam. Ensure that you can see the ExamID and ExamMonitor (highlighted below). Otherwise, your identity and the video and audio of you taking the exam will not be recorded, and you will be disqualified from taking the exam and your answers will not be considered.

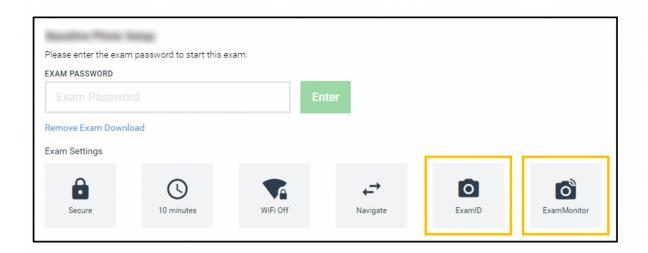

Picture 9: Exam login page

### D. Verification

1. Before taking the exam, you will need to go through a verification process. The ExamID service will automatically run upon opening the exam (See Picture 10). To start, click on the Get Started button.

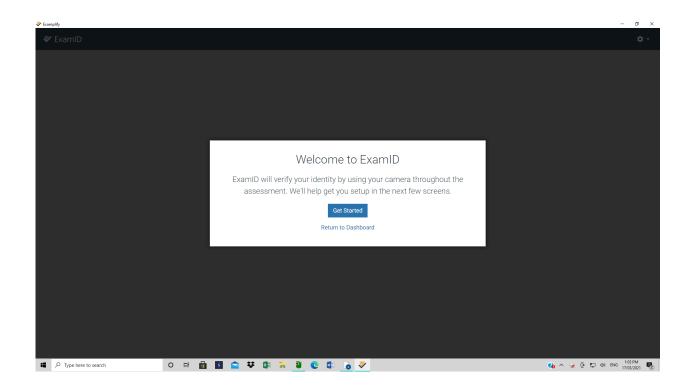

Picture 10: Start of the Verification Process

- 2. Read the terms of agreement and consent form. Check the "I consent" button and then click Next.
- 3. Click the Continue button after the camera and microphone has been turned on. After this, the camera will automatically open. Click Continue.
- 4. Take a picture of yourself while showing your ID. Make sure that your face and identification card can be seen in the frame (see Picture 11).

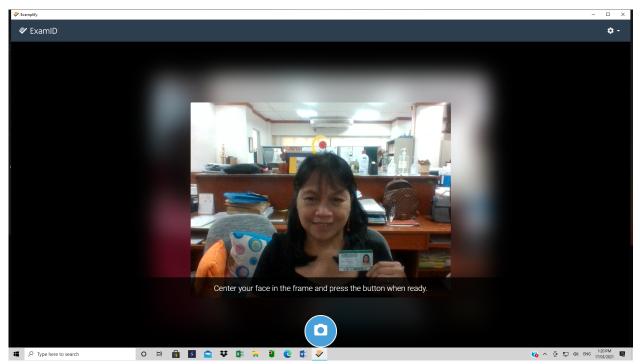

Picture 11: Verification window (Note position of user's face and official ID)

#### **EXAMINATION**

#### A. Examination Rules

- **1. You can only take the exams on their scheduled dates and times.** Unopened exams will be AUTOMATICALLY DELETED after the designated exam schedule.
- 2. Ensure that you are alone in a quiet, well-lit space when taking the exam. You should be within the view of your computer's camera view for the entire duration of the exam. Make sure that your face and ears can be seen in the frame. Do not talk or make unnecessary noises while taking the exam.
- 3. **DO NOT take the exam in a public place** (such as a café or library). You will need an internet connection to start the exam at least for validation with ExamID and activation of ExamMonitor. Once you are in the exam proper, the internet connection will be deactivated and you are required to take the exam offline. Your answers, as well as the video and audio of your examination session will be recorded offline. A network connection will be needed again after taking the exam, in order to submit your answers and upload the audio and video. At this point you can go to a place with suitable internet connection.
- 4. You may also have snacks and beverages during the exam, as long as you do not move away from the camera frame.
- 5. The examinees should strictly follow the exam rules. The following actions are **NOT ALLOWED** during the exam:
  - a. Going to the bathroom during the exam.
  - b. Asking someone to assist you in answering any of the exam questions.
  - c. Researching for any answer or part of an answer in books, notebooks, or any other source.
  - d. Using any form of scratch paper. Instead, you may write on the notes section provided by the platform.
  - e. Using any electronic device other than the one you will use to take the exam (computer, camera, microphone): Prohibited devices include but are not limited to earphones, headsets, extra monitor screens cellphones,

- cameras (other than the ones required by ExamMonitor and video capture devices.
- f. Wearing of hoodies, hats, masks, or other accessories that may cover your face or ears.
- g. Reading out the exam questions and answers during the exam.

#### B. Before the Examination

1. After the verification process, a warning window will appear on your screen (see *Picture 12*). At this point, you will be asked **to disable the anti-virus** on your computer. For more information about turning off your anti-virus please visit https://help.examsoft.com/s/article/Disable-Anti-Virus-Software.

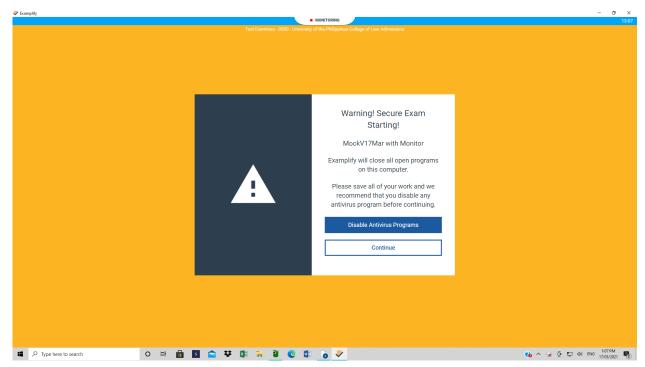

Picture 12: Warning Page

2. Click on the Continue button to start the exam. From this point on and until you finish the exam, ExamMonitor will record video and audio. This recording will be uploaded and then reviewed for any activities that may have compromised the integrity of the exam.

### C. During the Examination

1. The Start Exam window will appear on your screen. If you are ready to start the exam, you may click on the Start Exam button. If not, you may go back to the previous step by clicking on the Go Back button.

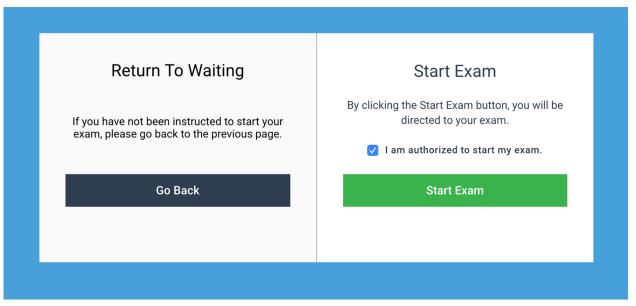

Picture 13: Start Exam window

Note: When you start the exam, your connection to the internet will be deactivated. You can no longer open other sites nor any applications on your desktop/laptop.

2. The next window will be the first item of your exam. Attachments such as pdf's, audio and video files may appear on the right side of the screen.

The Mock LAE is expected to last around 10 minutes, while the 2023 LAE will be around 110 to 180 minutes.

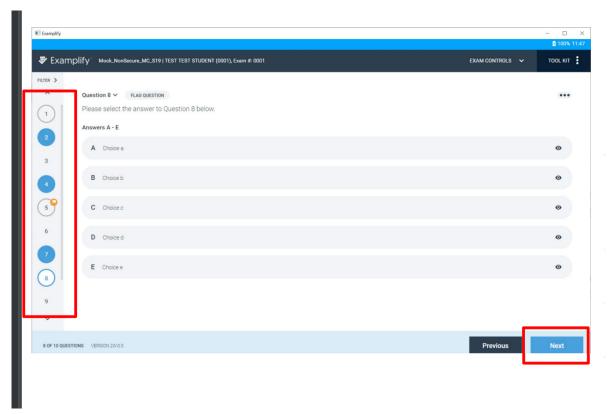

Picture 14: Sample exam question (multiple choice)

# Navigating through the Exam

On the Menu Bar, you will see the time remaining for the exam, Exam Controls and Tool Kit option. Below is the sample screenshot.

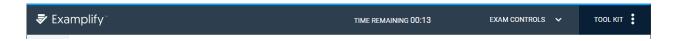

• Time Remaining - refers to the time left for the exam.

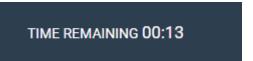

- Exam Controls under this option, you will see the Hide Exam and Submit Exam options.
  - Hide Exam will hide the entire examination while keeping the application running.

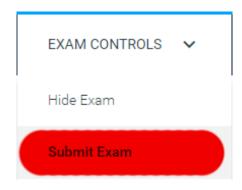

- Submit Exam will submit the examination once the examinee is finished.
- Tool Kit under this option, you will see the Tools and Notes sections.

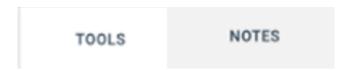

 Tools Section- on this section, you will see a timer option where you can set and add an alarm.

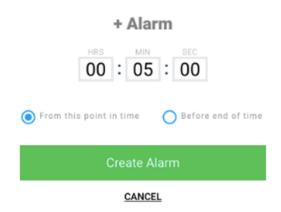

 You can also increase (rightward) or decrease (leftward) the text size of the examination by dragging the circle on the scroll bar.

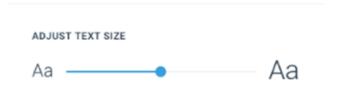

 Notes/Calculator Section - where you can type any kind of personal texts or notes deemed necessary for the exam. You may use this as your scratch paper. You can also access the calculator during the exam.

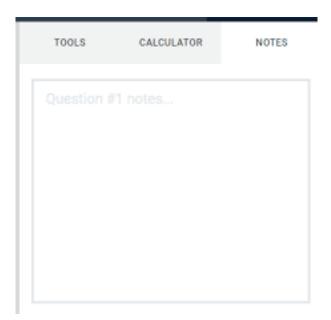

 On the left side of the screen, you will see numbers corresponding to each question. Questions that are answered will be filled while the current question being answered will be outlined in color.

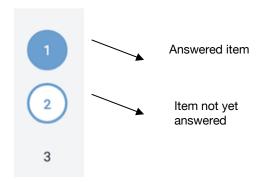

1. Click on the Next button to go to the next question. You can go back to the previous questions by clicking on the Previous button.

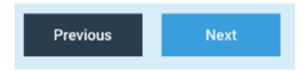

- 2. Once finished, you may go to the Exam Controls option and select the Submit Exam. Select the checkbox beside the 'I am ready to exit my exam' and then click the Submit Exam button.
- 3. To check your answers, you may return to the examination by clicking the Return to Exam button.

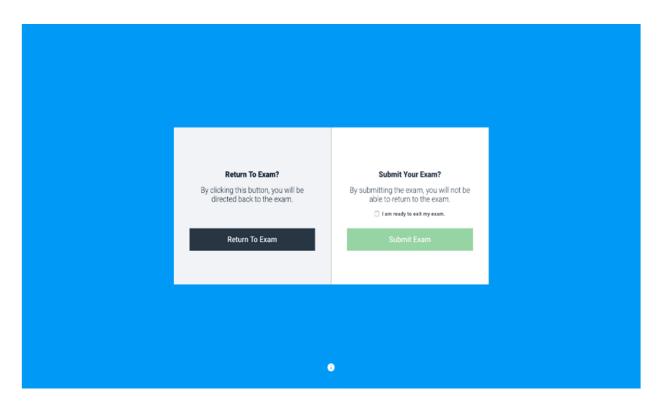

Picture 15: Submitting the Examination

A green window will appear upon the successful uploading of your answers. This will also signify that you have finished the examination and can never go back to your answers. The upload process may take 2 hours or more depending on the speed of your Internet connection. While the upload is in progress, keep Examplify open and

your device connected to the Internet. Confirmation of successful uploads (one for your answer file, another for your Exam Monitor video) should arrive in your email inbox.

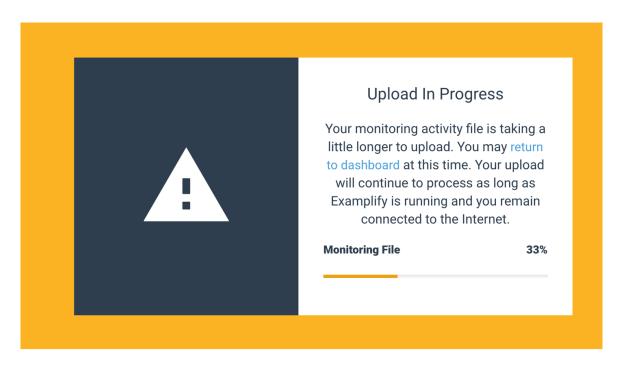

Picture 16: Upload in progress

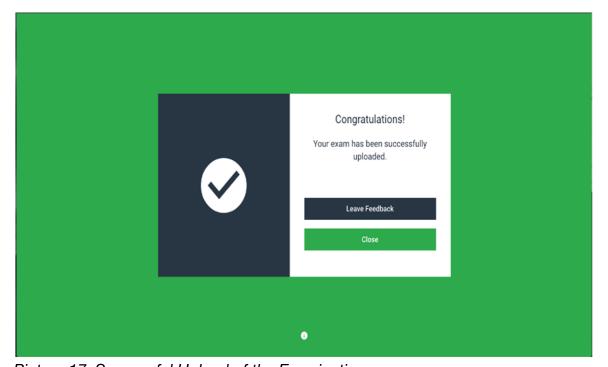

Picture 17: Successful Upload of the Examination.

# **IMPORTANT – Exam Recovery**

Examplify has a self-recovery feature. In the event of a computer crash such as a loss of power, frozen keyboard, etc., restart your computer and Examplify will attempt to recover the latest copy of your exam and allow you to continue taking the exam. **DO NOT EXIT THE EXAM!** You will not be able to access exam questions or your answers from that point if you exit the exam.

- 1. DO NOT exit the exam
- 2. Restart the computer. In most cases, this involves holding down the computer's power button until the computer shuts down, and then turning the computer back on. You can also try:
  - a. Windows: CTRL+ALT+DEL select "shut down", or
  - b. Mac: CTRL+CMD+EJECT
- 3. Resume the exam when prompted

Examplify should automatically relaunch. Examplify logs a student's responses as that person progresses through the exam so that it is possible to continue taking the exam or exit, as desired. You should be able to recover your progress except for the last 60 seconds prior to the computer restart.

In some instances (e.g. rebooting your computer took too much time), you may be prompted by a yellow Resume Exam dialog to enter a Resume Code to be issued by the proctor. To obtain a Resume Code, contact UP LMS Support (see details in the "Getting Support" section below.)

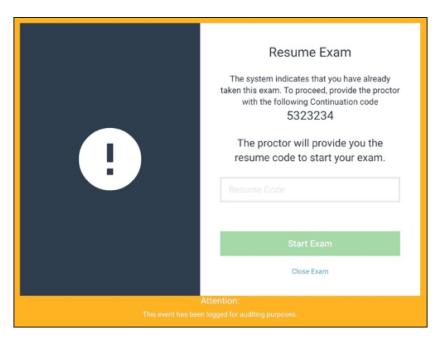

### **POST-EXAMINATION**

After taking the exam, make sure that your answer file is uploaded successfully. You will receive an email from ExamSoft confirming the successful upload of your answer file. You will also receive an email once the ExamMonitor video has been successfully uploaded.

The College may investigate possible misconduct committed during the any part of the admissions process. This release of names of LAE passers is without prejudice to the results of any such investigation. Applicants found to be guilty of any misconduct may still be disqualified and refused admission despite taking and passing the LAE.

For updates on the results and the admission process, please monitor the Announcements forum of the UP LAE 2023 Moodle course, as well as <a href="http://lae.law.upd.edu.ph/">http://lae.law.upd.edu.ph/</a> as well as the website and social media accounts of the UP College of Law. The Admissions Committee will not entertain any request for reconsideration of the list of LAE passers.

### **GETTING SUPPORT**

Before contacting the support channels, please read this Manual carefully and refer to online resources below. Due to the number of examinees and potential queries it may take a while before you receive a response. Queries for information not yet available (e.g. "When will results be released?") or those already addressed by this Manual and other online resources (e.g. "How can I install Examplify?") will not be prioritized. Consult the appropriate channels and resources for the following types of issues:

| Channel                                                                                                    | Support Issues                                                                                                    |
|----------------------------------------------------------------------------------------------------|----------------------------------------------------------------------------------------------------|
| UP LMS Support  Use the "Support" button in the UP LAE Moodle site (https://next.law.upd.edu.ph).                                                                                                    | <ul> <li>Enrollment in UP LAE 2023 Moodle Class</li> <li>ExamSoft account credentials (Student ID and password)</li> <li>Downloading the exam file</li> <li>Viewing and entering exam password</li> </ul>                                                                                         |
| Online Resources:  Announcements Forum of the UP LAE 2023 Moodle Course                                                                                                    | <ul> <li>Issuing a Resume Code for a yellow<br/>Resume Exam dialog box (if Examplify<br/>self-recovery fails)</li> </ul>                                                                                                    |
| FAQ Page in the UP LAE 2023 Moodle Course (Availability TBA)                                                                                                    |                                                                                                    |
| ExamSoft Support <a href="https://help.examsoft.com/s/">https://help.examsoft.com/s/</a> (Live chat)  support@examsoft.com  Online Resources: <a href="https://examsoft.com/content-type/user-">https://examsoft.com/content-type/user-</a> | <ul> <li>Downloading and installing ExamSoft</li> <li>Uploading answers</li> <li>Uploading exam audio and video</li> <li>Logging into the ExamSoft portal</li> <li>Providing support for a blue Resume<br/>Code message (if ExamID and<br/>ExamMonitor are blocked by your<br/>system)</li> </ul> |
| guide - click on "Exam-takers"  Office of the College Secretary (UP LAE)  09565232684  uplae@up.edu.ph  http://lae.law.upd.edu.ph/ https://law.upd.edu.ph/jd-program/lae/                                                                   | <ul> <li>Payment of LAE exam fees</li> <li>Submission of required documents</li> <li>Status of application</li> <li>Other admission requirements<br/>(besides LAE, e.g. documents and<br/>forms to be submitted)</li> </ul>                                                                       |

## ANNEX A – RETRIEVING EXAMSOFT CREDENTIALS

© 2021 ExamSoft Worldwide, Inc. All Rights Reserved. | Last Revision: 04/21/2016

On or before March 5, 2023, 11:59 PM - We will send your Examsoft credentials directly from the Examsoft portal. Please check your Spam, Promotions, or All Mail folder for the email from ExamSoft.

If you did not receive an email containing your ExamSoft account credentials, kindly proceed with the following steps:

1. Go to the ExamSoft login page (<a href="https://ei.examsoft.com/GKWeb/login/upcollegeoflawadmissions">https://ei.examsoft.com/GKWeb/login/upcollegeoflawadmissions</a>) and click the Lost Student ID or Password? button.

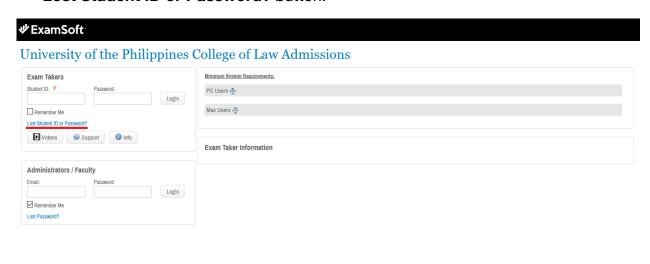

2. The **Forgot Your Student ID or Password** panel will appear. Type in the email address associated with your Moodle account to the email address text space. Click **Send**.

Support: support@examsoft.com or (954) 429-8889

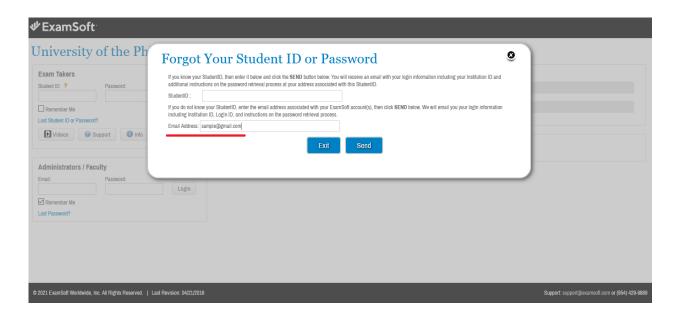

- 3. You will receive an email with the subject **ExamSoft Information Requested**, containing your **StudentID** and a **link to reset your password**. Click on the provided link.
- 4. You will be redirected to ExamSoft password reset screen. Type in a new password of your choice (keep in mind that the *password must contain 6 to 12 alphanumeric characters only*). Type your password again in the **Confirm** text space. Then click **Reset Password**.

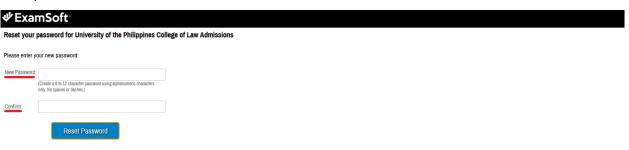

© 2021 ExamSoft Worldwide LLC. All Rights Reserved. | Last Revision: 04/21/2021 | Privacy Policy

Support: Support@examsoft.com or (866) 429-8889 ①

5. You will be redirected to the ExamSoft login page. Type in you StudentID and your new password then click **Login**.

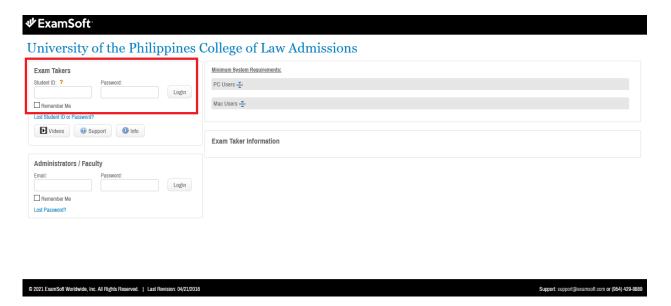

### **ANNEX B - TROUBLESHOOTING GUIDE**

### I see a BLUE window asking for resume code

A BLUE resume code window is usually caused by Examplify not having sufficient access to your system (e.g. your microphone, camera, and network). To address this issue, contact *ExamSoft Support*: <a href="https://help.examsoft.com/s/">https://help.examsoft.com/s/</a> (Live chat) or <a href="mailto:support@examsoft.com">support@examsoft.com</a> or ES Philippine hotline: 02-85401753.

### Can't see the available exams when I open in Examplify

This is usually caused by downloading an exam in another installation of Examplify. Contact *UP LAE Support* with full name and StudentID to request for another download.

### I am unable to upload answer file

After submitting your answers, just keep Examplify open until the upload is complete. You may also try to restart your computer and then open Examplify again. If this does not work, contact *ExamSoft Support*: <a href="https://help.examsoft.com/s/">https://help.examsoft.com/s/</a> (Live chat) or <a href="mailto:support@examsoft.com">support@examsoft.com</a> or ES Philippine hotline: 02-85401753.

#### The exam password provided "doesn't work"

The password provided has been tested prior to posting, and one of our testers is taking an exam along with you. If the password posted were truly erroneous, our tester would not be able to take the exam, and we would have received multiple notices and corrected it. Most instances of this problem turns out to be an error on the part of the examinee. Please type in the password carefully and correctly using the character breakdown provided. Try typing it in a separate application to see if you are not mistyping it, or if there is an issue with your keyboard.

### "Device not supported" error

For Mac users:

- Go to **System Preferences > Security & Privacy > Camera**. Make sure that there is a check mark beside the Examplify application enabling the permission.
- Go to **System Preferences > Security & Privacy > Microphone**. Make sure that there is a check mark beside the Examplify application enabling the permission.
- Go to **System Preferences > Security & Privacy > Screen Recording**. Make sure that there is a check mark beside the Examplify application enabling the permission.
- Go to System Preferences > Security & Privacy > Full Disk Access. Make sure that there is a check mark beside the Examplify application enabling the permission.
- Restart your device and open Examplify.

#### For Windows users:

- Go to Windows Settings > Privacy > Camera. Allow the Examplify application to access your camera.
- Go to Windows Settings > Privacy > Microphone. Allow the Examplify application to access
  your microphone.
- Restart your device and open Examplify